## **My Classes Navigation**

Once you've logged in, you will be directed to your "My Classes" dashboard. You should see your list of courses and various widgets you can add to the dashboard.

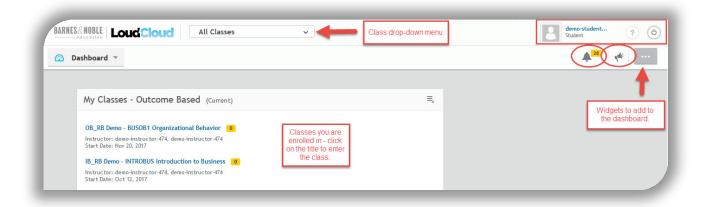

You can also see any announcements or notifications from your courses along with name and a logout button.

To enter a class, you will find it in your "My Classes" widget and click on the title.

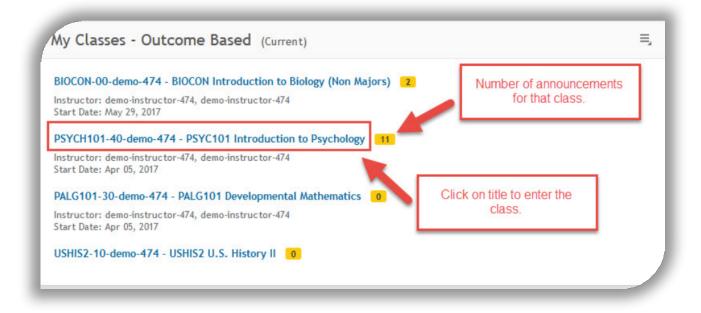

## **PATH**

This will direct you to the Path of that class. The Details of the course will appear on the right.

All content that is available to you at that point in time, will display within the Path. To view any of that content, click on it and it will display on the right-hand side of the page.

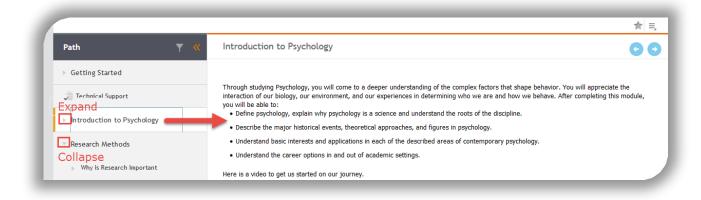

You can expand and collapse the modules as you need, to view or hide the content within the path.

At the top, you will see three tabs; Path, Content, and Outcomes. Path is your default content area. The Content tab will provide your materials to you by content type, while Outcomes will provide your materials by outcome or learning objective if these have been added to the course by your instructor.

## **COURSE NAVIGATION**

To navigate to other areas of the course, you can use the course navigation located on the top left-hand side of the page. Clicking on the drop-down, you will find the following components.

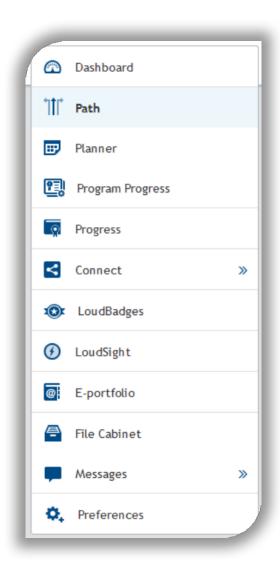

**Dashboard** – will take you back to the landing page after you login.

**Path** – is where all your content for your course is located.

**Planner** – is the calendar within the course. It could include the dates of the assessments automatically or you can add your own.

**Program Progress** – is not active at this time.

**Progress** – is your grade book and a way to track your activity within the course.

**Connect** – will allow you to see who is in the course through Roster, see all the forums within the Path, or chat with your fellow colleagues on the Class Wall.

**LoudBadges** – will show you the various badges you have acquired in the course if your instructor uses them and will show you the leaderboard within your course.

**LoudSight** – will show you how you are doing in the course if your instructor has set it up.

**E-portfolio** – is a way for you to create an electronic portfolio and share it with others, including employers.

**File Cabinet** – is a place for you to upload files and share them with others.

**Messages** – will provide any notifications or announcements for the course.

**Preferences** – will allow you to set your preferences for how you enter a course or move from one course to another.

By using these different areas, you will be able to move around your course.

The rest of the navigation will depend on how your instructor puts together the content within the Path. If you are having problems finding any of the class materials contact your instructor.